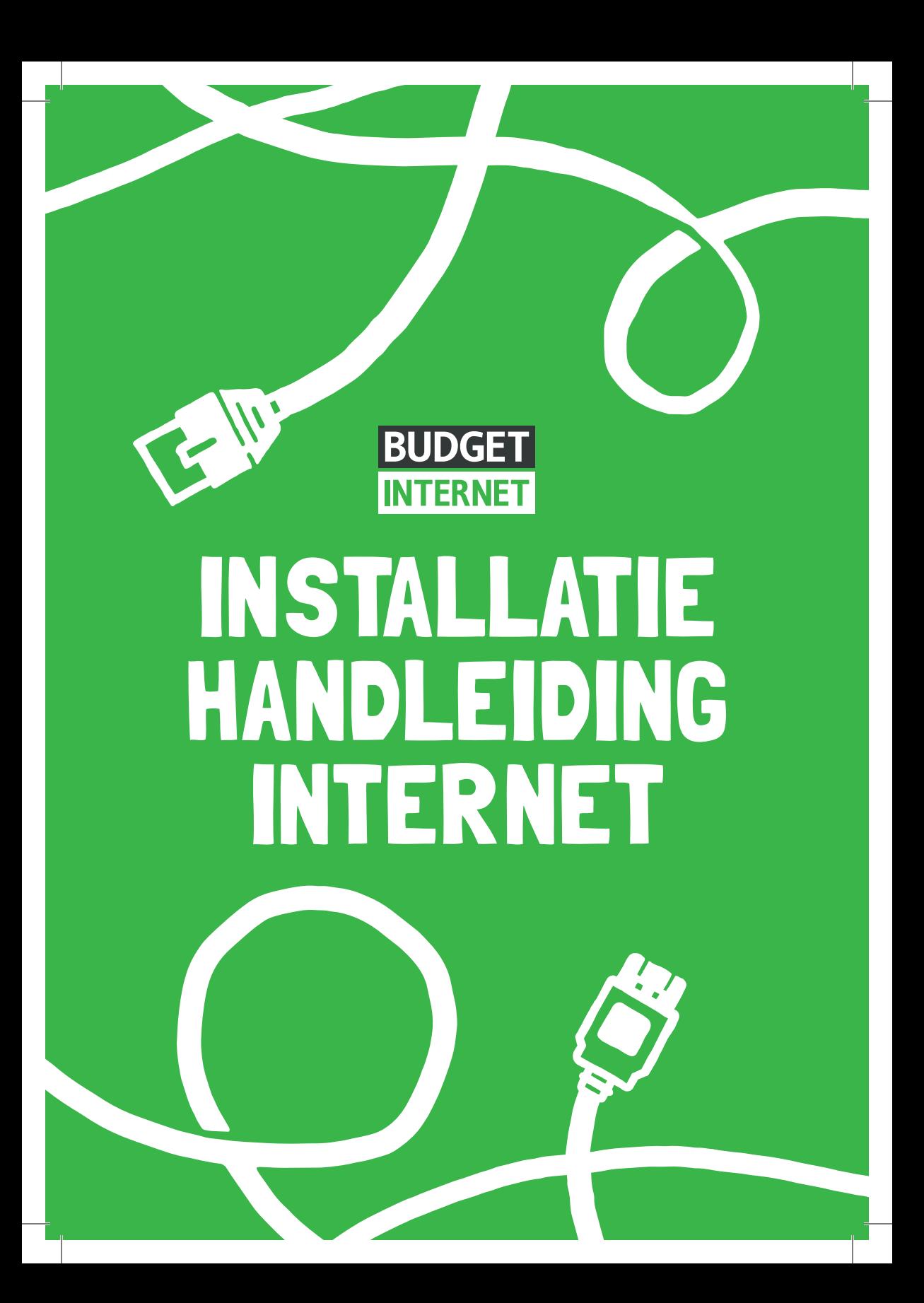

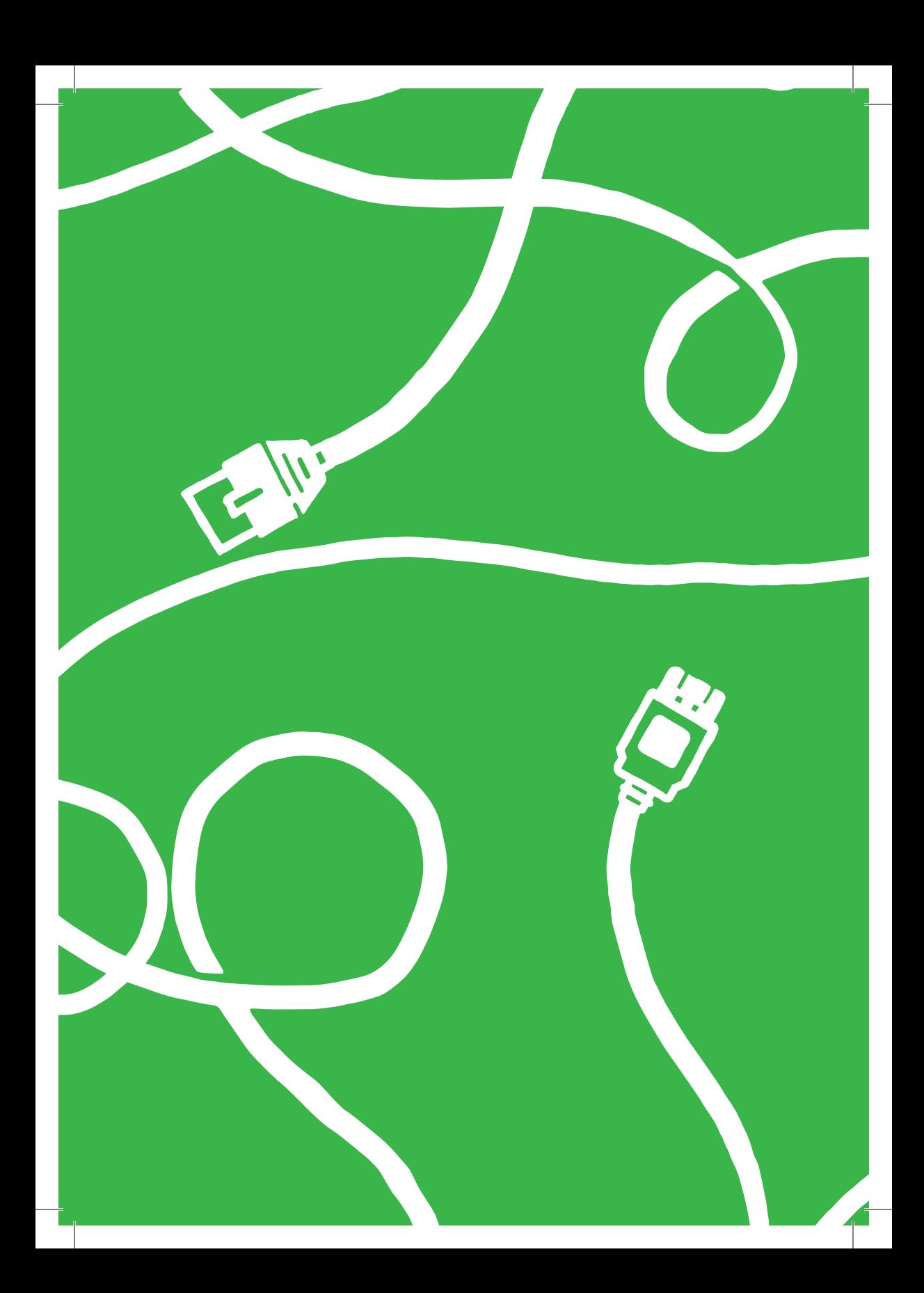

# WELKOM

Met deze handleiding ben je slechts enkele stappen verwijderd van internet van Budget Internet.

Ga je zelf installeren, doe dit dan niet eerder dan de startdatum. We sturen je een e-mail als je aan de slag kan!

**Belangrijk:** heb je glasvezel, laat de installatie dan over aan onze installateur. Heb je nog geen afspraak staan? Dit regel je zelf via de link in de e-mail die we hebben gestuurd.

### INHOUD

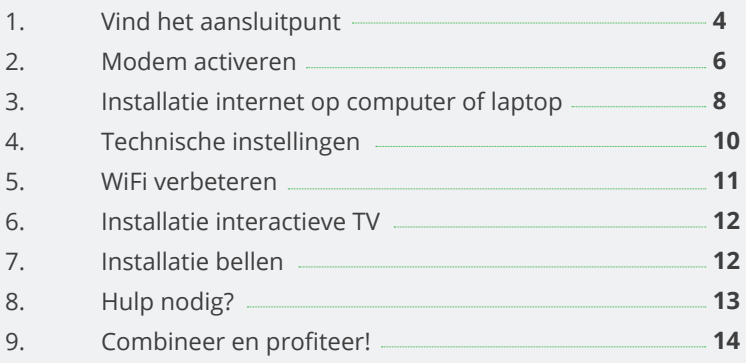

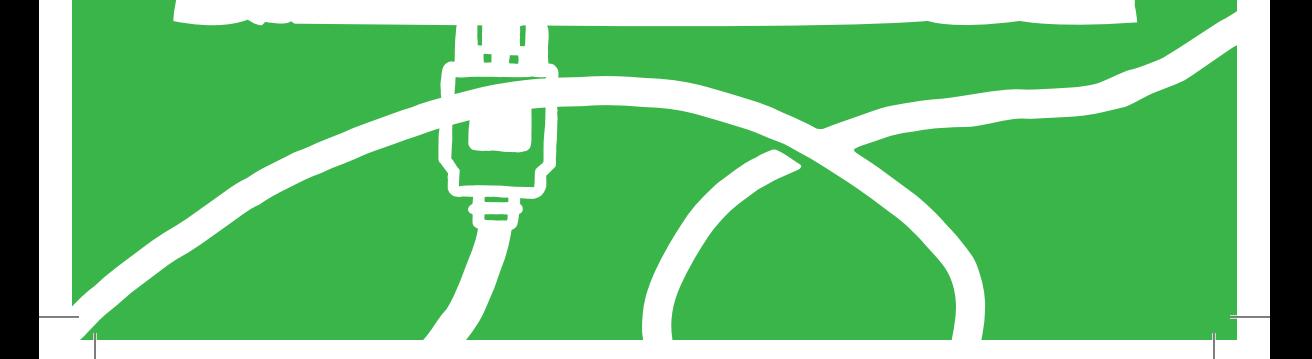

### 1. VIND HET AANSLUITPUNT

Stap één is het vinden van je hoofdaansluiting. Hier komt namelijk je signaal binnen. Je vindt de hoofdaansluiting meestal in de meterkast of in je woonkamer. De hoofdaansluiting ziet eruit als één van de afbeeldingen die je hiernaast ziet. Niet gevonden? Lees dan meer op *budgetthuis.nl/internet/installatie/ isra-punt* (als je wel internet op je telefoon hebt) of neem contact op met onze klantenservice.

#### **Situatie 1| Vaste kabelaansluiting in de meterkast (ISRA 1 of Lasdop)**

- Knip de **dunne grijze kabel** die vanuit de hoofdaansluiting komt door op +/- 25 cm vanaf de hoofdaansluiting.
- Verwijder +/- 2 cm van de buitenkant van de kabel. Je ziet nu twee of meer draadjes.
- Verwijder de buitenkant van het **rode en blauwe draadje** over een lengte van 6 mm.
- Plaats het **doorlusdoosje** naast de aansluiting. Open het doorlusdoosje en draai de voorste twee schroefjes een beetje los. Plaats de gestripte draadjes tussen de metalen plaatjes: **rood bij rood en blauw bij blauw**. Draai de schroefjes weer aan. *Let op: Het doorlusdoosje wordt niet meegeleverd bij het installatiepakket.*
- Gebruik de **DSL-kabel met grijze uiteindes** uit het modempakket.
- Steek één uiteinde van de kabel in het **doorlusdoosje**.

(Heeft bovenstaande niet gewerkt? Zie je ook een wit en oranje draadje? Lees meer op *budgetthuis.nl/internet/installatie/aderparen-wisselen*)

#### **Situatie 2| Ministekker in de meterkast (ISRA 2 of wandcontactdoos)**

- Gebruik de **DSL-kabel met grijze uiteindes** uit het modempakket.
- Klik één uiteinde van de kabel in het ISRA-punt.

### **Situatie 3| Telefoonstopcontact**

- Gebruik de **telefoonstekker** (varkenssnuit) en de **DSL-kabel met grijze uiteindes** uit het modempakket.
- Steek één grijs uiteinde in de **telefoonstekker** (oranje ingang).
- Steek de telefoonstekker in **de wandcontactdoos**.

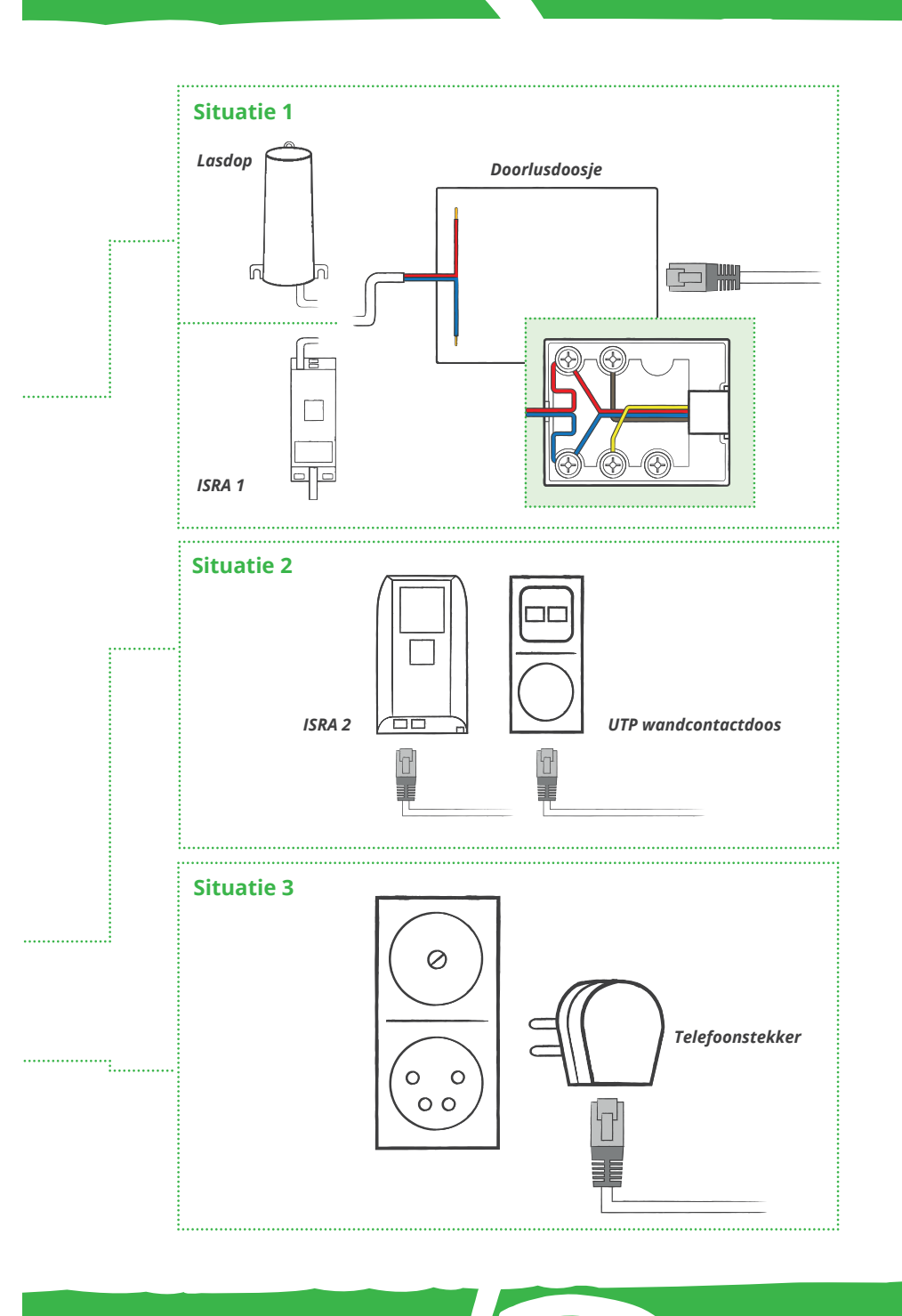

## 2. MODEM ACTIVEREN

Volg onderstaande stappen om het modem aan te sluiten. Is er al een modem aangesloten? Verwijder die dan eerst.

### **Aansluiten DSL**

- Plaats het **modem** zo dicht mogelijk bij de **hoofdaansluiting**.
- De DSL-kabel met zwarte uiteindes is al aangesloten op je hoofdaansluiting. Steek het **andere zwarte uiteinde** in de DSL-aansluiting van het modem.

#### **Aansluiten glasvezel**

- Plaats het **modem** zo dicht mogelijk bij de **hoofdaansluiting**.
- Verbind met de bijgeleverde netwerkkabel de glasvezelaansluiting met **WAN/P4** op het modem.

### **Aanzetten en verbinding controleren**

- Gebruik altijd de **bijgeleverde stroomadapter** om het modem aan te sluiten op het elektriciteitsnet.
- Duw de **voedingskabel** goed in het **aansluitpunt** op het modem en steek de stekker van de stroomadapter in het stopcontact.
- Zet het modem aan met behulp van de **zwarte schakelaar** op de achterkant.
- Nadat alle gegevens zijn ingeladen **herstart het modem automatisch**. Het modem gaat in zijn geheel uit en start zich in enkele minuten weer op.
- Als het **icoon** op de bovenkant groen gaat branden is het modem gereed voor gebruik.

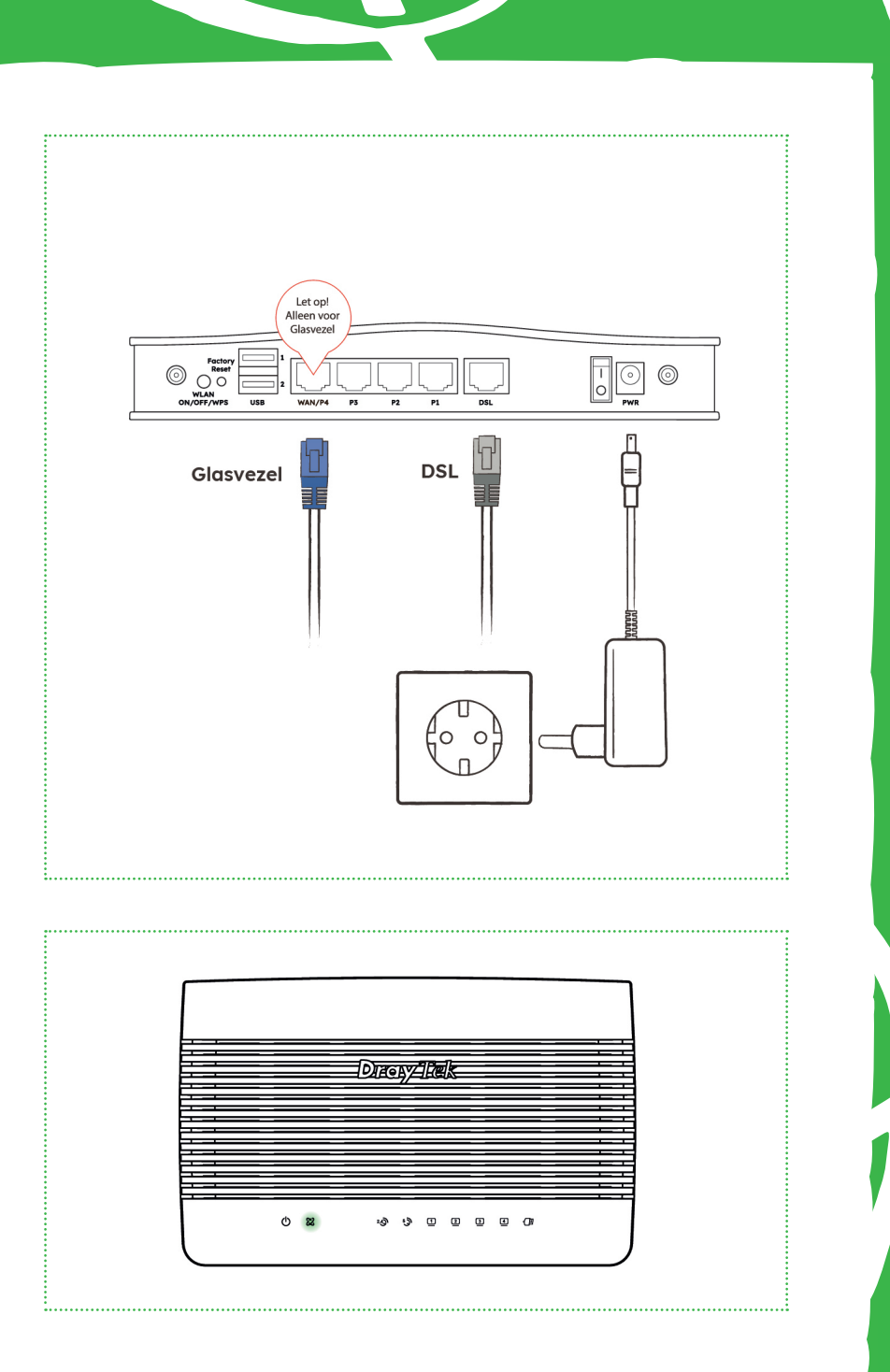

### 3. INSTALLATIE INTERNET OP COMPUTER OF LAPTOP

Nu het modem aangesloten is, wil je natuurlijk ook dat je apparaten gebruik kunnen maken van je internet. En het liefst draadloos. Hoe je dat instelt? Lees het hieronder.

#### **Via een kabel**

- Gebruik de **netwerkkabel met gele uiteindes**. Klik het ene uiteinde in één van de drie gele **LAN-poorten** van het modem. Steek het **andere gele uiteinde** in je computer/laptop.
- Open je browser (bijvoorbeeld Google Chrome, Internet Explorer of Safari) en ga naar *budgetthuis.nl/internet*. Gelukt? Mooi! Internet werkt.

#### **Via WiFi (draadloos)**

- Op het modem zit een sticker met de gebruikersnaam en het wachtwoord voor WiFi. Gebruik deze om draadloos verbinding te maken met het internet.
- Je smartphone of tablet verbinden kan ook door de QR-code te scannen, dan ben je direct verbonden.

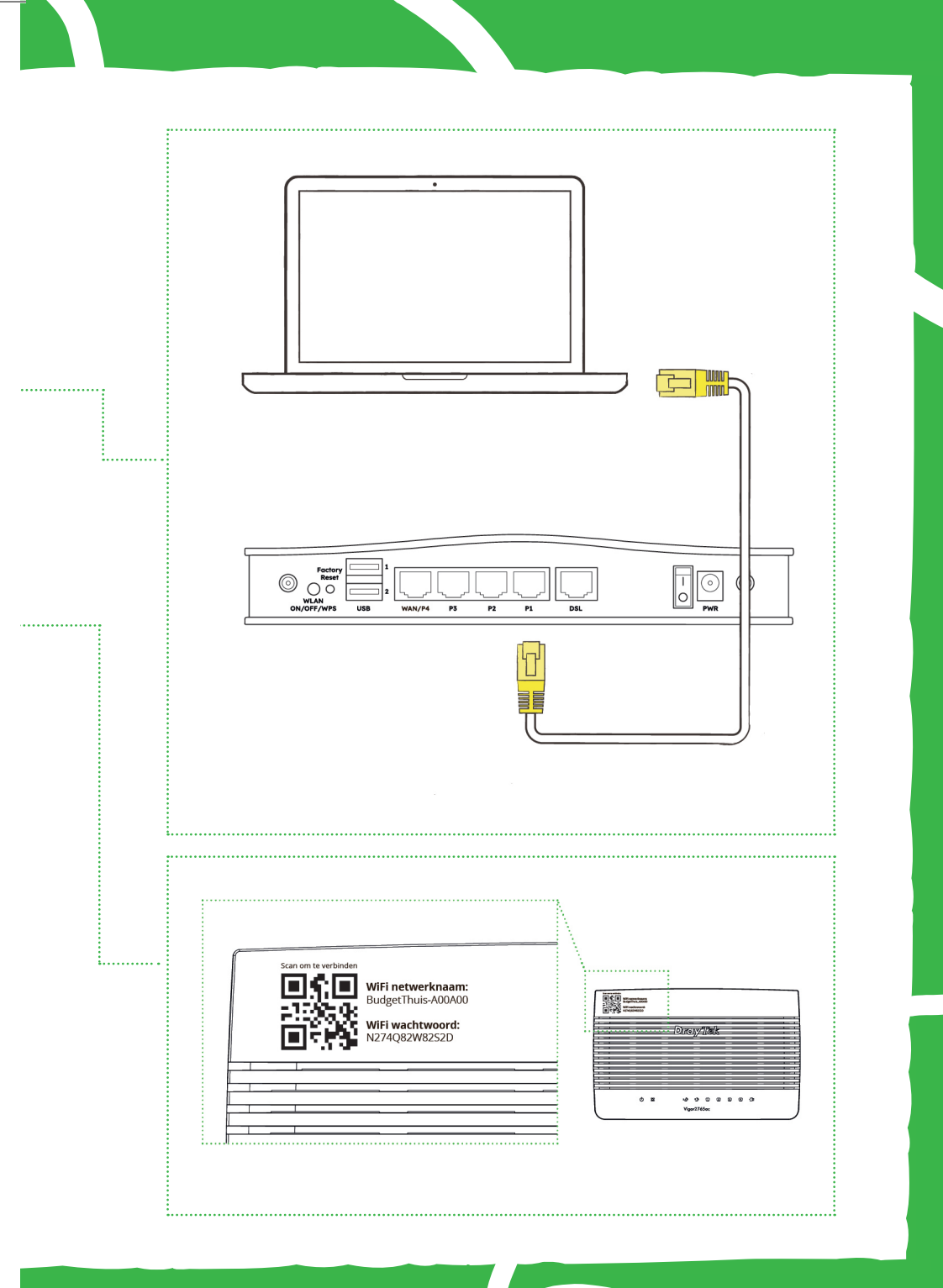

### 4. TECHNISCHE INSTELLINGEN

Voor meer technische (!) instellingen kun je inloggen in het modem. Zorg dat je (bedraad of via WiFi) bent verbonden met het modem. Kies hier bijvoorbeeld je eigen WiFi-wachtwoord en -naam (SSID).

Navigeer via de adresbalk van je browser naar het adres 192.168.1.1. Hiermee opent het beheerderspaneel van je modem.

 $\leftarrow$   $\rightarrow$  C 192.168.1.1

Gebruik de onderstaande gegevens om in te loggen.

Gebruikersnaam: **admin**  Wachtwoord: **admin** 

#### **Slimme apparaten**

Vergeet niet dat slimme apparaten ook gebruik maken van WiFi. Koppel de apparaten opnieuw of wijzig je WiFi-naam (SSID) en wachtwoord naar de oude gegevens.

Om je installatie netjes af te sluiten, kun je het modem ophangen. Gebruik hiervoor het meegeleverde boorsjabloon en installatiemateriaal.

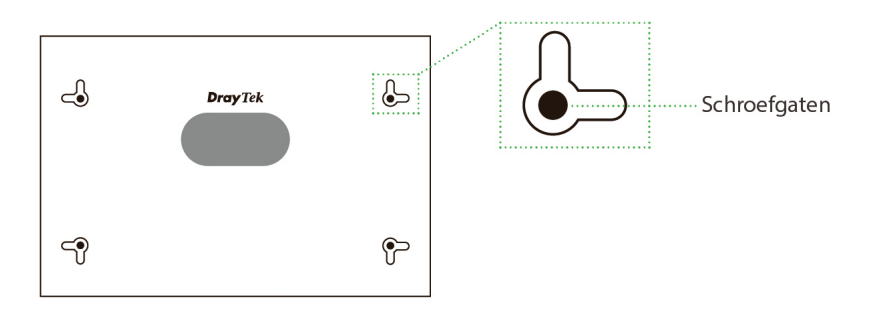

## 5. WIFI VERBETEREN

De positie van de antennes heeft invloed op het WiFi-signaal. Het sterkste signaal wordt verstuurd over de lange zijde van de antenne (omni directioneel). Als de antennes verticaal (recht) staan, wordt het signaal voornamelijk over de verdieping verspreid. Kantel de antennes om het signaal meer verticaal (omhoog/omlaag) te sturen.

### **Gelijkvloers**

Plaats de antennes in een verticale stand (rechtop) voor optimale signaalkwaliteit op de verdieping van de router.

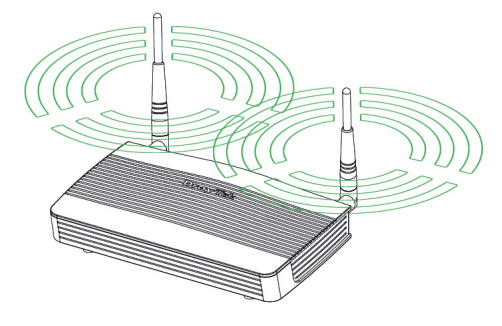

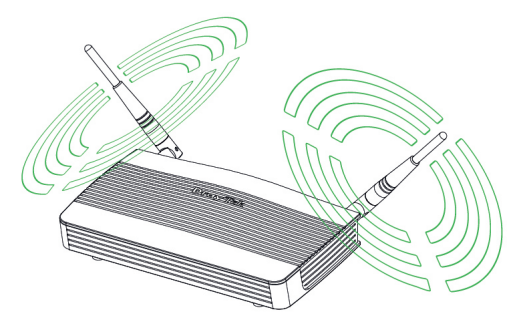

### **Meerdere verdiepingen**

Kantel de antennes zoals op de tekening is aangegeven (diagonaal) voor optimale signaalkwaliteit op alle verdiepingen

Ga voor meer tips om je WiFi te verbeteren naar *budgetthuis.nl/internet/modem/wifi-verbeteren* 

### 6. INSTALLATIE INTERACTIEVE TV

De handleiding om interactieve TV van KPN te installeren, wordt meegestuurd met het tv-kastje.

# 7. INSTALLATIE BELLEN

Heb je ook vast bellen? Zodra je internet werkt, kun je ook je telefoon aansluiten.

- Plaats je telefoontoestel dichtbij het modem en sluit de **telefoonkabel**  aan op de achterzijde van het modem via de poort **Phone1**.
- Controleer of de bedrading goed zit door de telefoon op te nemen en te luisteren of je een kiestoon hoort. Hoor je niets of een toon met onderbreking? Loop dan voorgaande stap nogmaals door.
- Test de verbinding door iemand te bellen met de net aangesloten telefoon.
- Hoor je nog geen kiestoon en heb je voor nummerbehoud gekozen? Geen zorgen, het kan tot maximaal 4 werkdagen na installatie duren voordat het nummer volledig is overgezet én werkt.

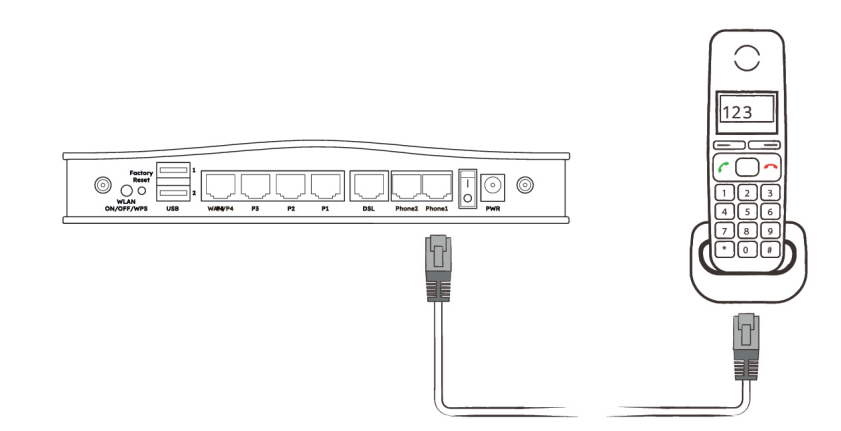

## 8. HULP NODIG?

Misschien heb je na de installatie van je Budget Internet-pakket toch nog vragen. We helpen je graag.

### **App**

Je abonnement en facturen inzien of een extra product of tv-pakket aanvragen? Je regelt het gemakkelijk zelf met onze Budget Thuis App of via *mijn.budgetinternet.nl*.

### **Klantenservice**

'Hoe wijzig ik de naam of het wachtwoord van mijn WiFi-netwerk?', 'Hoe installeer ik een tweede tv-ontvanger?' of 'Hoe kijk ik tv op mijn smartphone?' Neem een kijkje op *budgetthuis.nl/internet/klantenservice*  voor veelgestelde vragen.

Daar vind je ook onze chatbot om nog meer (technische) hulp te bieden. Komt de chatbot er niet uit, dan krijg je een medewerker te spreken.

### **Hulp bij installatie**

Als je toch liever hulp krijgt van een installateur, kan een medewerker hiervoor een afspraak maken. Hiervoor moet je meestal wel betalen.

## 9. COMBINEER EN PROFITEER!

Welkom bij Budget Internet, onderdeel van Budget Thuis. Combineer je Budget Internet met Budget Energie en/of Budget Mobiel? Dan krijg je bovenop de lage prijs nog eens elke maand combikorting. Wat kan oplopen tot **€ 17,50 per maand**. En wel zo handig. Je energie- en telecomdiensten gewoon bij één partij.

Meer informatie vind je op *budgetthuis.nl/combikorting*.

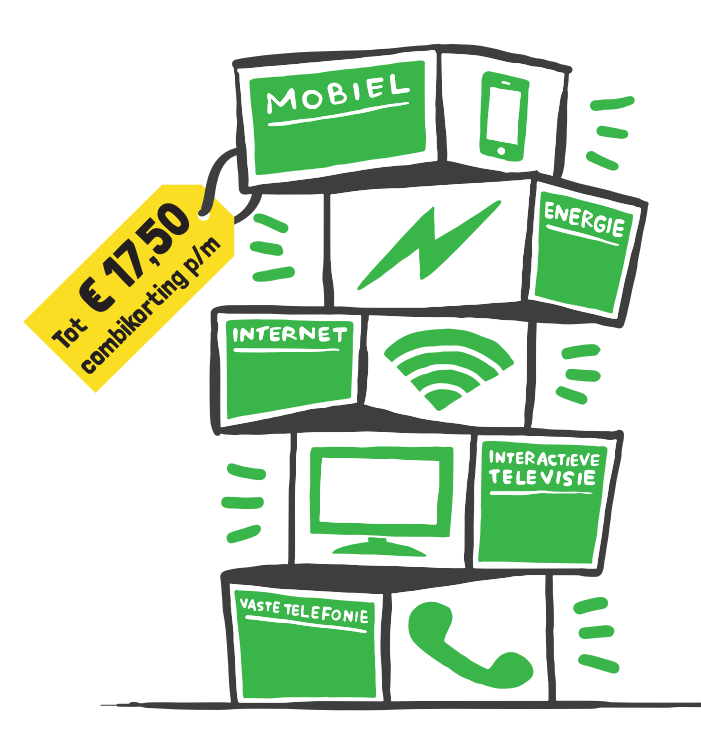

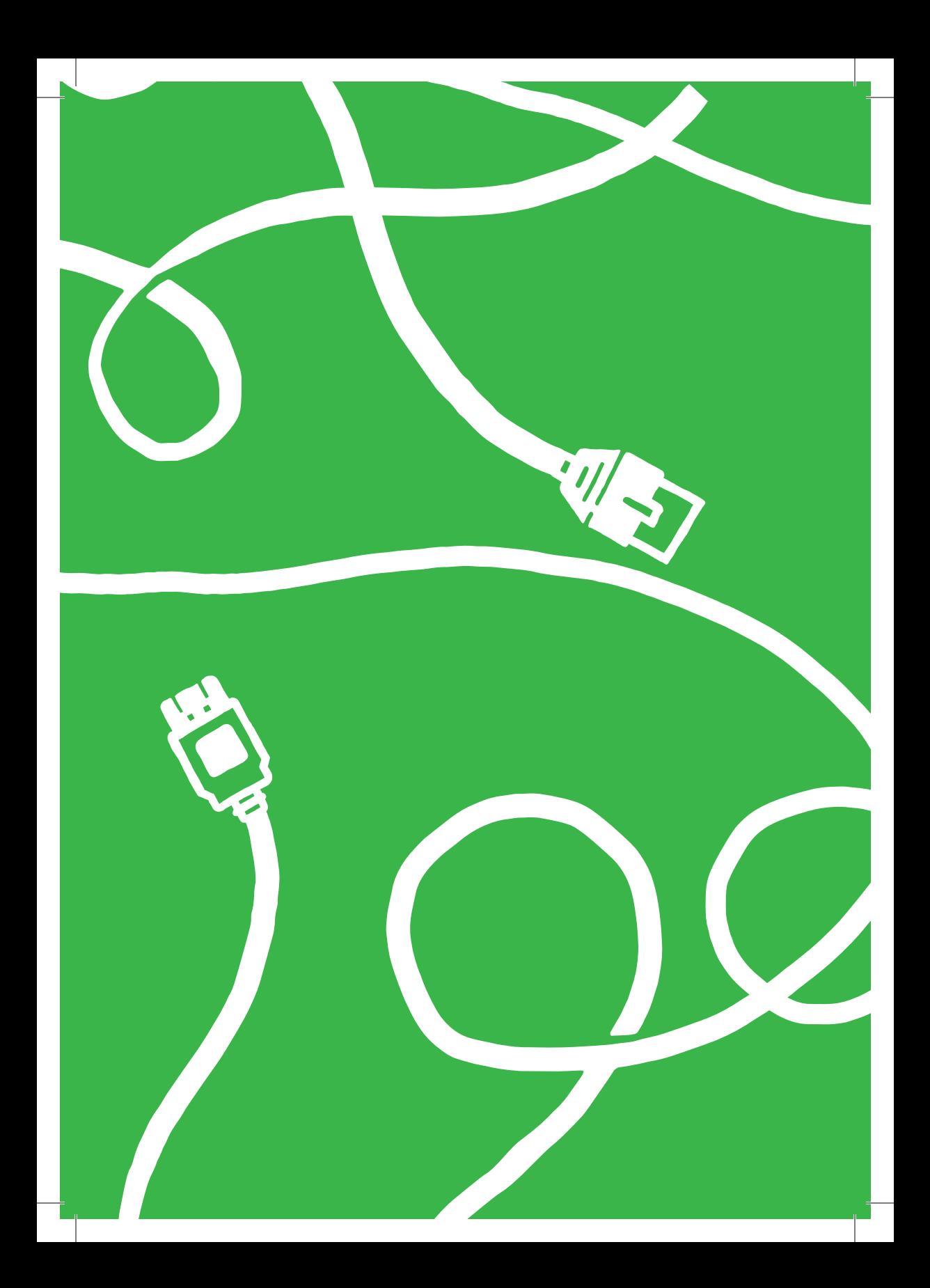

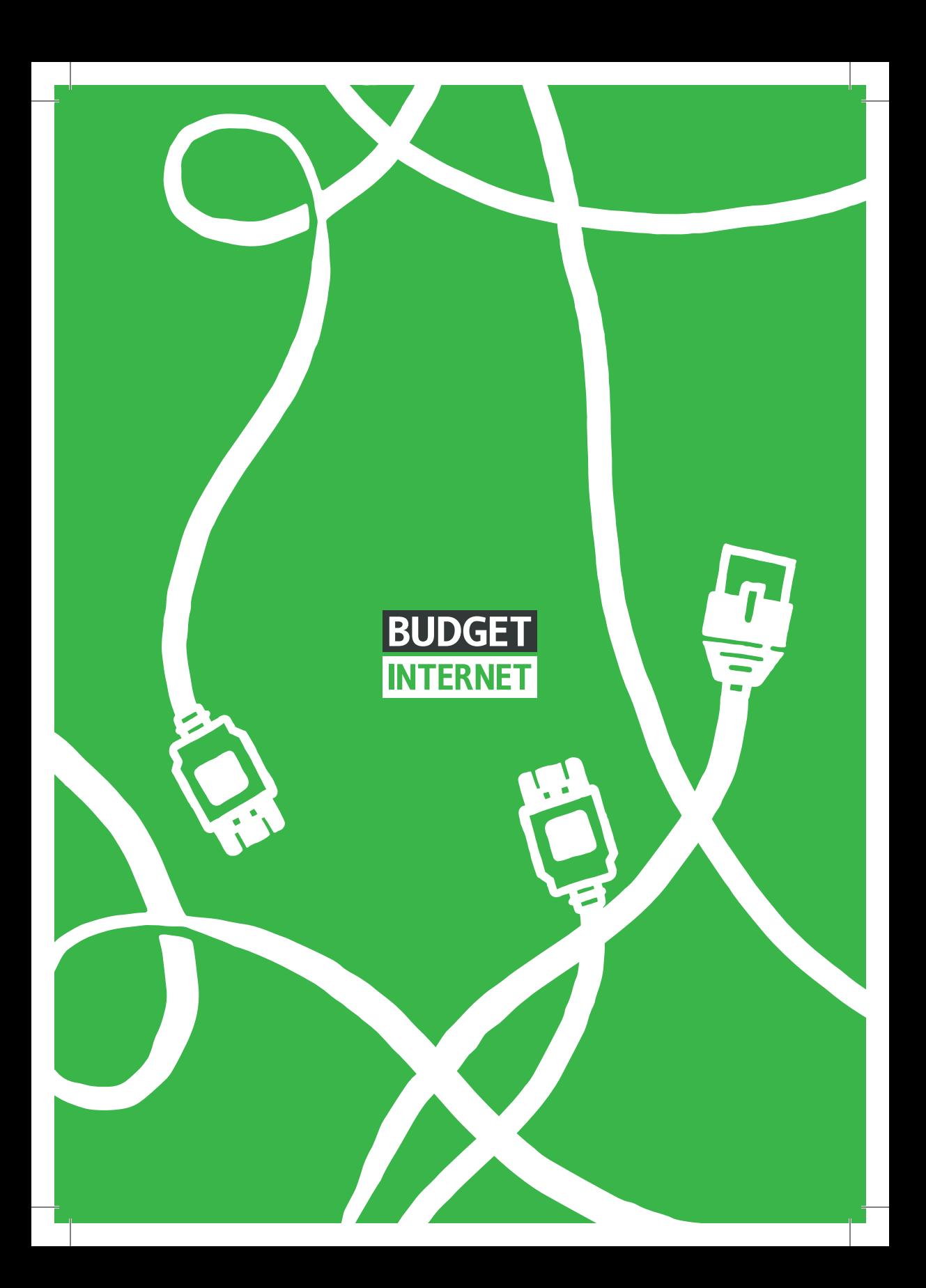